## HP Photosmart A310 series

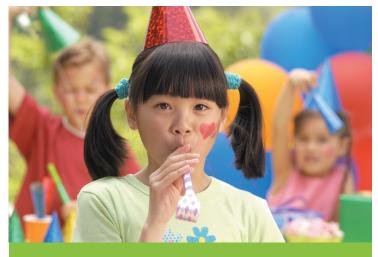

User Guide

## Support phone list

The following support phone list is continued on the inside back cover of this guide.

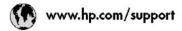

| 021 67 22 80               | الجزاد                              | (02) 6910602           | مصو                              |
|----------------------------|-------------------------------------|------------------------|----------------------------------|
| Argentina (Buenos Aires)   | 54-11-4708-1600                     | El Salvador            | 800-6160                         |
| Argentina                  | 0-800-555-5000                      | España                 | www.hp.com/support               |
| .Australia                 | 1300 721 147                        | France                 | www.hp.com/support               |
| Australia (outof-warranty) | 1902 910 910                        | Deutschland            | www.hp.com/support               |
| Österreich                 | www.hp.com/support                  | Ежаба (онб юзбинфей)   | +30 210 6073603                  |
| 17212049                   | البحرين                             | Ελλάδα (εντός Ελλάδας) | 801 11 75400                     |
| Belgie                     | www.hp.com/support                  | Ελλάδα (σπά Κύπρο)     | 800 9 2654                       |
| Belgique                   | www.hp.com/support                  | Guatemala              | 1-800-711-2884                   |
| Brasil (Sao Paulo)         | 55-11-4004-7751                     | 香港特別打政區                | (852) 2802 4098                  |
| Brasil                     | 0.800.709.7751                      | Magyarország           | 06 40 200 629                    |
| Canada                     | 1-800-474-6836<br>(1-800 hp invent) | India                  | 1-800-425-7737<br>91-80-28526900 |
| Central America &          | www.hp.com/support                  | Indonesia              | +62 (21) 350 3408                |
| The Caribbean              |                                     | +971 4 224 9189        | امراق                            |
| Chile                      | 800-360-999                         | +971 4 224 9189        | تكريت                            |
|                            | 10.68687980                         | +971 4 224 9189        | لبدنن                            |
| 中国                         | 8008103888                          | +971 4 224 9189        | شتر                              |
| Colombia (Bogota)          | 571-606-9191                        | +971 4 224 9189        | لين                              |
| Colombia                   | 01-8000-51-4746-8368                | Ireland                | veren.hp.com/support             |
| Costa Rica                 | 0-800-011-1046                      | 1-700-503-048          | Paraet.                          |
| Česká republika            | 810 222 222                         | Italia                 | www.hp.com/support               |
| Danmark                    | www.hp.com/support                  | Jamaica                | 1-800-711-2884                   |
| Ecuador (Andinatel)        | 1-999-119<br>800-711-2884           | 日本<br>日本(後帯電路の場合)      | 0570-000-511                     |
|                            | 1-800-225-528                       | 0800 222 47            | الأربن                           |
| Econdor (Pacifilal)        | 800-711-2884                        | 한국                     | 1588-3003                        |

## Copyrights and trademarks

© 2006 Hewlett-Packard Development Company, L.P.

## **Hewlett-Packard Company notices**

The information contained in this document is subject to change without notice.

All rights reserved. Reproduction, adaptation, or translation of this material is prohibited without prior written permission of Hewlett-Packard, except as allowed under copyright laws.

The only warranties for HP products and services are set forth in the express warranty statements accompanying such products and services. Nothing herein should be construed as constituting an additional warranty. HP shall not be liable for technical or editorial errors or omissions contained herein.

#### **Trademarks**

HP, the HP logo, and Photosmart are property of Hewlett-Packard Development Company, L.P.

Microsoft and Windows are registered trademarks of Microsoft Corporation.

Mac, the Mac logo, and Macintosh are registered trademarks of Apple Computer, Inc.

The Bluetooth word mark and logos are owned by the Bluetooth SIG, Inc. and any use of such marks by Hewlett-Packard Company is under license.

PictBridge and the PictBridge logo are trademarks of the Camera & Imaging Products Association (CIPA).

Other brands and their products are trademarks or registered trademarks of their respective holders.

#### **Environmental statements**

For Environmental Stewardship information, see the electronic Help.

## Regulatory model identification number VCVRA-0604

For regulatory identification purposes, the product is assigned a Regulatory Model Number. The Regulatory Model Number for the product is VCVRA-0604. This regulatory number should not be confused with the marketing name (HP Photosmart A310 series) or product number (Q8471A).

## **Contents**

| 1 | vveicome                                       | ა  |
|---|------------------------------------------------|----|
|   | Find more information                          | 3  |
|   | Printer parts                                  |    |
|   | Optional accessories                           |    |
|   | Use the optional battery                       |    |
| 2 | Paper basics                                   |    |
|   | Choose and load paper                          | 15 |
|   | Use HP Advanced Photo Paper                    |    |
|   | Load your paper                                |    |
| 3 | Print basics                                   |    |
|   | Print from a PictBridge-certified camera       | 19 |
|   | Improve the quality of your photos using Photo |    |
|   | Fix                                            | 21 |
| 4 | Print from Bluetooth devices or your           |    |
|   | computer                                       | 23 |
|   | Print from a Bluetooth device                  | 23 |
|   | Make the Bluetooth connection                  | 23 |
|   | Print                                          | 23 |
|   | Print from a computer                          |    |
|   | Transfer photos from your camera to a          |    |
|   | computer                                       | 25 |
|   | About the HP Photosmart software suite         |    |
|   |                                                | 26 |
| 5 | Maintain and transport the printer             |    |
|   | Replace the print cartridge                    |    |
|   | Clean and maintain the printer                 |    |
|   | Clean the outside of the printer               |    |
|   | Automatically clean the print cartridge        |    |
|   | Print a test page                              | 32 |
|   | Manually clean the print cartridge             |    |
|   | contacts                                       | 34 |

|     | Align the print cartridge               | 35 |
|-----|-----------------------------------------|----|
|     | Update the HP Photosmart printer driver |    |
|     | software                                | 36 |
|     | Store the printer and print cartridge   | 38 |
|     | Store the printer                       |    |
|     | Store the print cartridge               |    |
|     | Maintain the quality of photo paper     |    |
|     | Transport the printer                   |    |
| 6   | Troubleshooting                         | 43 |
|     | Printer hardware problems               |    |
|     | Printing problems                       |    |
|     | Bluetooth printing problems             |    |
|     | PictBridge camera error messages        |    |
| 7   | Specifications                          |    |
|     | System requirements                     | 61 |
|     | Printer specifications                  | 61 |
| 8   | HP support                              | 65 |
|     | Support process                         | 65 |
|     | HP support by phone                     | 66 |
|     | Phone support period                    | 66 |
|     | Placing a call                          | 66 |
|     | After the phone support period          | 67 |
|     | Additional warranty options             | 67 |
|     | HP Warranty                             | 68 |
| Α   | Install the software                    | 69 |
| В   | Indicator lights                        | 71 |
| Inc | dex                                     | 77 |

## 1 Welcome

Thank you for your HP Photosmart purchase! To get the maximum use out of your new printer, read this guide. Learn how to:

- Quickly and easily print beautiful photos directly from any PictBridge device—including digital cameras, camera phones, and video cameras.
- Print photos from any Bluetooth device wirelessly!—with an optional Bluetooth adapter.
- Connect the printer to a computer, and take advantage of the photo editing, storing, sharing, and creative project capabilities of the included HP Photosmart software.
- Get higher quality photos with the help of the builtin HP Real Life Technologies, which correct redeye, color, and contrast problems with the touch of a button.
- Take your portable, lightweight photo printer to social events to print and share photos instantly.

## Find more information

Your new HP Photosmart A310 series printer comes with the following documentation:

 Setup Guide: The setup instructions that explain how to set up the printer and install the HP Photosmart software. Read this document first.

Welcome 3

- Printer User Guide: This is the book you are reading. This guide describes the basic features of the printer, explains how to use the printer without connecting it to a computer, and contains hardware troubleshooting information.
- Camera or camera phone documentation (only if a camera or camera phone came in the box with your printer): The documentation that came with your camera explains how to use the camera to take pictures and includes troubleshooting and maintenance information. In addition, the camera image display provides information.
- Electronic Help: The electronic Help describes how to use the printer with a computer and contains software troubleshooting information.
  - After you have installed the HP Photosmart software on your computer (see page 69), you can view the electronic Help on your computer. The Help displays on your computer screen and describes how to use the printer with a computer and how to troubleshoot software problems.

## To access the electronic Help:

- Windows: From the Start menu, select
   Programs or All Programs, point to HP,
   HP Photosmart A310 series, and then click
   Help.
- Mac: Choose Help, Mac Help in the Finder, and then choose Library, HP Photosmart Printer Help.

## **Printer parts**

This section gives an overview of the parts of your printer, and provides references to sections where the parts and functions are described in more detail.

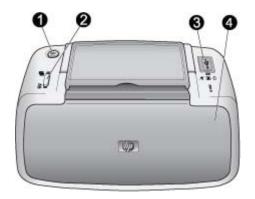

#### Front view (closed)

- **On**: Press to turn the printer on or off, or to cancel a print job that is in progress.
- 2 **OK**: Press to turn Photo Fix on or off, or to resume a print job after an error.
- 3 PictBridge port: Connect either a PictBridge-certified device (such as a PictBridge digital camera, camera phone, or video camera), or the optional HP Bluetooth wireless printer adapter to this port.

For information on printing from a PictBridge device, see page 19.

For information on printing wirelessly using Bluetooth technology, see page 23.

4 **Output tray (closed)**: Open this to print. The input tray opens automatically when you open the output tray.

Welcome 5

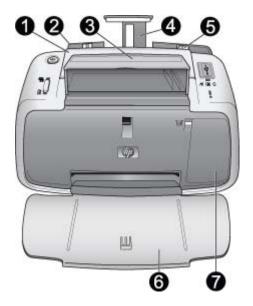

#### Front view (open)

- 1 | **Handle**: Extend to carry the printer.
- 2 Input tray: Load paper here. The input tray opens automatically when you open the output tray. To close the input tray, you must first close the output tray. For more information about loading paper, see page 15.
- 3 USB cable holder: Store the USB cable for your PictBridge camera in here for easy access.
- 4 | **Input tray extension**: Pull out to support paper.
- 5 Paper-width guide: Move to the width of the current paper to position the paper properly.

- 6 **Output tray (open)**: The printer deposits prints here. When you open the output tray, the input tray opens automatically.
- Print cartridge door: Open to insert or remove the HP 110 Tri-color Inkjet print cartridge. Close to print. For more information about replacing the print cartridge, see page 27.

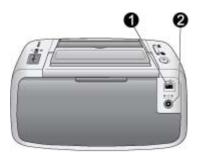

## Rear of printer

- 1 **USB port**: Connect the printer to a computer here, using a USB cable. For more information on printing from a computer, see page 24.
- 2 **Power cord connection**: Connect the power cord here.

Welcome 7

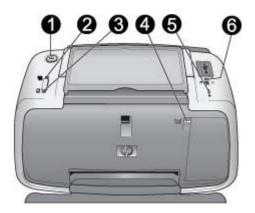

## Indicator lights

- 1 **On light**: Solid green if the printer is on. Flashing green if the printer is busy or the optional battery is low. Slowly flashing green if the optional battery is charging.
- Photo Fix light: Solid green if Photo Fix is turned on. For information about the Photo Fix feature, see page 21.
- Resume light: Flashing green if the printer is out of paper or if there is a paper jam. Indicates that the OK button should be pressed to resume printing after the error is cleared.
- 4 Print Cartridge light: Solid red if the print cartridge is low on ink. Flashing red if there is a print cartridge error, if the print cartridge is missing, or if the print cartridge door is open.
- 5 Attention light: Solid or flashing red if there is a printer error, such as a paper jam, that must be addressed before you can continue printing.
  - For troubleshooting information, see page 43.

For more information about the indicator lights, see page 71.

6 PictBridge light: Solid green if a PictBridge camera is connected to the PictBridge port. Flashing green if the printer is printing a photo from your camera. Do not disconnect your camera if the light is flashing green.

**Tip** For more information about the indicator lights, see page 71. For troubleshooting information, see page 43.

Welcome 9

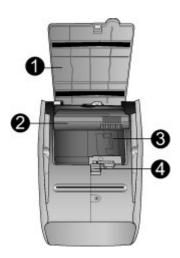

## **Bottom of printer**

- 1 **Battery compartment button**: Slide to release the compartment cover.
- 2 Battery compartment cover: Open this cover on the bottom of the printer to insert the optional HP Photosmart Internal Battery.
- Internal battery compartment: Insert the optional HP Photosmart Internal Battery here.
- 4 Internal Battery: You must purchase the battery separately.
  - See page 11 for more information.

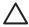

**Caution** Always make sure to unplug the printer power cord before opening the battery compartment cover. Do not touch the coppercolored contacts on the battery or the contacts inside the battery compartment.

## **Optional accessories**

There are several optional accessories available for the printer that enhance its portability for printing anywhere, anytime. The appearance of the accessories may vary from what is shown. To purchase accessories, go to:

- www.hp.com/eur/hpoptions (Europe)
- www.hp.com, choose your country/region, and then click **Buy** or **Online Shopping** (All other countries/ regions)

For camera accessories, see the documentation that came with your camera.

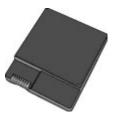

## **HP Photosmart Internal Battery**

The HP Photosmart Internal Battery lets you take the printer with you wherever you go. For more information, see page 12.

Welcome 11

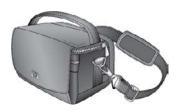

## **HP Photosmart Carrying Case**

The lightweight, durable HP Photosmart Carrying Case holds and protects the printer and its accessories for hassle-free printing on the go.

**Note** You will need to transport your digital camera, camera phone, or video camera in a separate carrying case. See the documentation that came with your camera or other device for accessories information.

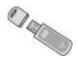

#### HP Bluetooth wireless printer adapter

The HP Bluetooth wireless printer adapter, model bt450, plugs into the PictBridge port on the top of the printer and lets you use Bluetooth wireless technology for printing. For more information about using Bluetooth wireless technology, see page 23.

## Use the optional battery

A fully-charged HP Photosmart Internal Battery has sufficient charge to print approximately 75 photos.

When the battery power is low, the **On** and **Attention** lights flash. When the battery charge is completely depleted, the printer will shut down and any print jobs that are in progress will be cancelled.

To recharge the battery, leave it inside the printer and connect the printer to an AC power source. If the printer is turned on, the **On** light slowly flashes green to indicate that the battery is charging. The printer does not need to be turned on to charge the battery.

The battery should fully charge in approximately four hours when the printer is not in use. The first time a battery is charged and when the battery has been fully discharged, it could take up 12 hours to recharge.

**Note** If the printer is operating solely on battery power, it automatically shuts down after 8 minutes of inactivity to conserve battery power.

Welcome 13

## 2 Paper basics

## Choose and load paper

Learn which is the recommended HP paper for use with the printer, and learn how to load it into the input tray for printing.

## **Use HP Advanced Photo Paper**

Always use HP Advanced Photo Paper with the HP Photosmart A310 series printer. It is especially designed to work with the inks in your printer to create beautiful photos.

To purchase HP Advanced Photo Paper or other supplies, go to:

- www.hp.com/eur/hpoptions (Europe)
- www.hp.com, choose your country/region, and then click **Buy** or **Online Shopping** (All other countries/ regions)

## Load your paper

Paper loading tips:

- You can print on 10 x 15 cm (4 x 6 inch) photo paper, 10 x 15 cm (4 x 6 inch) or smaller index cards, L-size cards, A6 cards, or Hagaki cards 100 x 148 mm (3.9 x 5.8 inch).
- Before loading paper, slide out the paper-width guide to make room for the paper.
- Load only one type and size of paper at a time. Do not mix paper types or sizes in the input tray.

Paper basics 15

- Do not load more than 20 sheets of 10 x 15 cm (4 x 6 inch) photo paper.
- If you are using tabbed paper, load the paper so the tab feeds in last.
- In dry conditions photo paper can curl. To prevent curling, store photo paper in a plastic bag, not in the input tray of the printer.

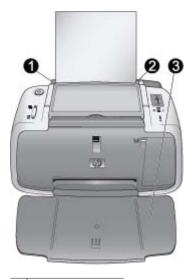

| _1 | Input tray        |
|----|-------------------|
| 2  | Paper-width guide |
| 3  | Output tray       |

## To load paper

- 1. Open the output tray. The input tray opens automatically.
- Load up to 20 sheets of photo paper with the print side or glossy side facing the front of the printer. If you are using tabbed paper, load the paper so tab feeds in last. When loading, slide the paper to the left side of the input tray and push the paper down firmly until it stops.
- 3. Adjust the paper-width guide to fit close to the edge of the paper without bending the paper.

## 3 Print basics

Printing photos directly from your camera is the easiest and fastest way to turn your digital photos into outstanding prints.

This section describes how to print from digital cameras using a direct USB connection and PictBridge technology, and how to improve the quality of your prints using the printer's built-in Photo Fix feature.

Note Although this chapter describes the procedure for printing from a PictBridge digital camera, the procedure for printing from other PictBridge devices—such as camera phones and video phones—is very similar. Review the documentation that came with your PictBridge device for specific information.

# Print from a PictBridge-certified camera

You can print photos by connecting a PictBridge-certified digital camera directly to the PictBridge port on the top of the printer with a USB cable. When you print from your digital camera, the printer uses the settings that you selected on the camera. For more information, see the documentation that came with your camera.

Make sure you have turned on the printer and inserted a HP 110 Tri-color Inkjet print cartridge before you try to print.

Print basics 19

**Note** If you connect a non-HP camera and encounter problems while printing, see the documentation that came with your camera. HP is not able to provide technical support for non-HP cameras.

## To print using a PictBridge-certified camera

- Turn on your PictBridge digital camera. Make sure the USB configuration is set to Digital Camera, so that your camera is able to successfully connect to the printer and print photos.
- 2. Load photo paper into the printer.

The printer automatically prints using the best quality settings for HP Advanced Photo Paper. To change the paper type or quality settings, print your photos from a computer. For more information on printing from a computer, see the electronic Help.

Note If you are printing from an HP Photosmart E427 digital camera, you can print using Normal print quality for faster prints. The print quality may be noticeably lower, especially if you are not using HP Advanced Photo Paper. Print quality is best when Best print quality is selected.

- Connect your camera to the PictBridge port on the top of the printer using the USB cable for the camera. The PictBridge light turns solid green when the connection is established.
- Use the menu on your camera image display to select and print photos. The On light and the PictBridge light flash while the photos are printing.

**Important**: Your photos are instantly dry, and can be handled immediately after they are printed. However, HP recommends that you leave the printed surface of your photos exposed to the air for 5–10 minutes after

printing, to allow the colors to fully develop before you stack them with other photos or place them in albums.

# Improve the quality of your photos using Photo Fix

The printer uses Photo Fix to enhance your photos with HP Real Life technologies. Photo Fix will:

- Sharpen blurred photos.
- Improve the dark areas of a photo without affecting the light areas of the photo.
- Reduce red-eye that can occur in photos taken with a flash.
- Improve the overall brightness, color, and contrast of photos.

Photo Fix is turned on by default when you turn on the printer. The **Photo Fix** light is solid green when the feature is turned on.

HP recommends leaving Photo Fix on, but if your photos do not print correctly, or if you want to print a photo without the Photo Fix improvements, turn Photo Fix off.

To turn off Photo Fix, press **OK**. The **Photo Fix** light turns off. Photo Fix remains off until you press **OK** again, or turn the printer off and on again.

Print basics 21

# 4 Print from Bluetooth devices or your computer

Use the printer with your computer and other devices to share photos with friends and family.

## Print from a Bluetooth device

You can print from devices with Bluetooth wireless technology such as digital cameras, PDAs, laptops, and mobile phones. For more information, see the electronic Help and the documentation that came with the device.

## Make the Bluetooth connection

To use Bluetooth connectivity, all devices must have the necessary hardware and software installed. In addition, an HP Bluetooth wireless printer adapter, model bt450, must be connected to the PictBridge port on the top of the printer. Some printers include the Bluetooth adapter in the box; if a Bluetooth adapter did not come with your printer, you can purchase one separately. For ordering information, see page 11. For more information about the adapter, see the documentation that came with the adapter.

## **Print**

The basic procedure for printing from any device with Bluetooth wireless technology is the same. For more detailed instructions, see the documentation that came with your Bluetooth device.

## To print from a Bluetooth device

- Connect the Bluetooth adapter to the PictBridge port on top of the printer.
- Have the device search for available Bluetooth printers.
- 3. Select the HP Photosmart A310 series printer when it appears on the device.
- Send the print job from the Bluetooth device to the printer. See the documentation for your Bluetooth device for specific instructions on starting a print job.

## Print from a computer

Printing from a computer gives you more options than printing from a PictBridge or Bluetooth device. The printer software give you more print settings to choose from, and with the HP Photosmart software, you can edit your photos before printing. For example, you can select different paper types, and print photos with white borders. You can also print exceptional photos using 4800 x 1200-optimized dpi.

Before printing from your computer, you must install the HP Photosmart software and connect the USB cable from the printer (using the USB port on the back) to your computer. For instructions on installing the HP Photosmart software and connecting the USB cable, see page 69. The HP Photosmart software includes the interface that is displayed whenever you print from a computer.

24

Note The USB cable required for printing from a computer might not be included in the box with the printer, so you might need to purchase it separately. If you purchased an HP camera in the box with the printer, you can use the USB cable included with the camera. The required USB 2.0 high speed cable has a mini Type B 5-pin male connector at one end and a Type A male connector at the other end. The mini Type B end connects to the back of the printer, and the Type A end connects to a computer. HP recommends using a USB cable less than 3 meters (10 feet) long to minimize injected noise due to potentially high electromagnetic fields.

Be sure to download the latest software update every couple of months to ensure you have the latest features and improvements.

You need to transfer your photos to the computer before you can use them with HP Photosmart software. For more information, see page 25.

To print from a computer, the computer needs to meet the minimum system requirements described in page 61.

**Note** The electronic Help provides more information on the many print settings available when you print from a computer. To learn how to open the electronic Help, see page 3.

# Transfer photos from your camera to a computer

To transfer photos to a computer, connect the camera directly to your computer. Follow the instructions in the documentation that came with the camera.

## About the HP Photosmart software suite

The HP Photosmart software suite includes:

- HP Photosmart Essential (Windows): Edit and enhance your photos by adding text or doing color correction.
- HP Photosmart Premier (Windows): In addition to what you can do with HP Photosmart Essential, you can also organize your photos in scrapbooking albums and search through them by keyword and dates, and use your photos for creative projects such as greeting cards and iron-on transfers.
- HP Photosmart Studio (Macintosh): View, organize, and manage your photos and videos.
- HP Photosmart Share (Windows and Macintosh):
   Share your photos online with family and friends using email, online albums, or an online photo finishing service. HP Photosmart Share is built into HP Photosmart Essential, HP Photosmart Premier, and HP Photosmart Studio. To use HP Photosmart Share, install the HP Photosmart software that came with the printer, and connect a USB cable from the printer to a computer with Internet access.

For more information about HP Photosmart Essential and HP Photosmart Studio, explore the electronic Help.

For more information about HP Photosmart Share, see the documentation that came with the camera.

## 5 Maintain and transport the printer

The printer requires very little maintenance. Follow the guidelines in this chapter to extend the life span of the printer and printing supplies, and to ensure that your prints are always of the highest quality.

- Replace the print cartridge
- Clean and maintain the printer
- Update the HP Photosmart printer driver software
- Store the printer and print cartridge
- Maintain the quality of photo paper
- Transport the printer

For information on maintaining your camera, see the documentation that came with the camera.

## Replace the print cartridge

Use the HP 110 Tri-color Inkjet print cartridge to print black-and-white and color photos.

HP Vivera Inks deliver true-to-life photo quality and exceptional fade resistance, resulting in vivid colors that last. HP Vivera Inks are specially formulated and scientifically tested for quality, purity, and fade resistance.

For optimal printing results, HP recommends using only HP print cartridges. Inserting an incorrect cartridge may invalidate the printer warranty.

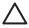

**Caution** Check that you are using the correct print cartridge. Also, note that HP does not recommend modifying or refilling HP cartridges. Damage that results from modifying or refilling HP cartridges is not covered by the HP warranty.

For best print quality, HP recommends that you install all retail print cartridges before the date stamped on the box.

When the print cartridge is low on ink, the **Print Cartridge** light turns solid red.

## To prepare the printer and cartridge

- 1. Make sure the power is on.
- Load paper in the input tray so that the printer can print an alignment page when you insert the new print cartridge.
- Open the print cartridge door of the printer. The Print Cartridge light flashes red.
- Remove the pink tape from the cartridge. Do not touch the copper-colored contacts or the ink nozzles.

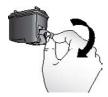

Remove the pink tape

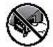

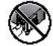

#### Do not touch here

#### To insert the cartridge

- If you are replacing a cartridge, push down and pull outward on the cartridge in the cradle to remove it.
- Hold the replacement cartridge with the label on top. Slide the cartridge at a slight upward angle into the cradle so the copper-colored contacts go in first. Push the cartridge until it snaps into place.

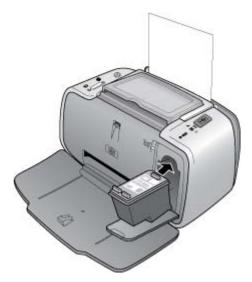

Close the print cartridge door.

 If the print cartridge is new, the printer prints an alignment page to confirm that the alignment was successful. This may take a few minutes.

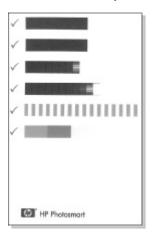

The check marks verify that the print cartridge is installed correctly and functioning properly. If an "x" is displayed to the left of any of the bars, align the print cartridge again.

## Clean and maintain the printer

Keep the printer and print cartridge clean and well maintained using the simple procedures in this section.

## Clean the outside of the printer

## To clean the outside of the printer

 Turn off the printer, and then disconnect the power cord from the back of the printer.

- If you installed the optional HP Photosmart Internal Battery in the printer, remove it, and then replace the battery compartment cover.
- 3. Wipe the outside of the printer with a soft cloth that has been lightly moistened with water.

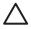

**Caution** Do not use any type of cleaning solution. Household cleaners and detergents may damage the printer finish.

**Caution** Do not clean the interior of the printer. Keep all fluids away from the interior.

## Automatically clean the print cartridge

If you notice white lines or single-color streaks on your prints, you may need to clean the print cartridge. Do not clean the cartridge more often than necessary, since cleaning uses up ink.

Using the following hardware procedure, you can clean the cartridge up to three times each time you use the procedure. Each successive cleaning is more thorough and uses more ink.

**Note** If you have installed the HP Photosmart software, HP recommends performing the automatic print cartridge cleaning procedure from the software because it is easier. See the electronic Help for instructions.

## To clean the print cartridge

- 1. Make sure the printer is turned on.
- Load photo paper so the printer can print a test page after cleaning the cartridge. Use HP Advanced Photo Paper for the best results.
- Hold down the **OK** button and press the **On** button
   4 times to begin cleaning the print cartridge.

- 4. When the printer finishes cleaning the cartridge, check the printed test page. If there are no more problems, you do not need to do anything else. If there are still problems, continue cleaning use the following procedure:
  - If the test page has white streaks or missing colors, the print cartridge needs to be cleaned again. Hold down the **OK** button and press the **On** button **5 times**.
  - If the print quality of the second test page looks good, you do not need to do anything else.
  - If the test page still has white streaks or missing colors, the print cartridge needs to be cleaned one more time. Hold down the OK and press the On button button 6 times.

If you complete all three levels of cleaning using this procedure and you still notice white streaks or missing colors on the test page, you may need to clean the print cartridge copper-colored contacts. For more information, see page 34.

**Note** If the cartridge or printer has been recently dropped, you may also see white streaks or missing colors in your prints. This problem is temporary and clears up within 24 hours.

## Print a test page

You can print a test page to:

- Check the estimated ink level in the print cartridge
- Check the condition of the ink nozzles
- Check if the printer is communicating properly with a connected computer (if you are able to print a test page from the software)

Obtain the printer's serial number, and other printer specifications

If you contact HP support for help, you may be asked to print the test page.

There are two ways to print the test page: from the control panel of the printer, and from the software. If you have the HP Photosmart software installed, you can print the test page from the software. If you need to confirm the connection between the printer and your computer, print a test page from the software.

This section describes how to print the test page from the printer's control panel. See the electronic Help for instructions on printing the test page from the software.

### To print a test page

- 1. Make sure the printer is turned on.
- 2. Load paper in the input tray. Use plain paper or index cards to conserve photo paper.
- Hold down the **OK** button and press the **On** button 2 times to print a test page.

To check the estimated ink level on the printed test page, look at the three color bars about halfway down the page, between the "E" (empty) and "F" (full). Estimate how full the print cartridge is by determining what percentage of the brightly-colored bars is shown between "E" and "F."

# Manually clean the print cartridge contacts

If you use the printer in a dusty environment, debris may accumulate on the copper-colored contacts and cause printing problems.

## To clean the print cartridge contacts

- 1. Gather the following items to clean the contacts:
  - Distilled water (tap water may contain contaminants that can damage the print cartridge)
  - Cotton swabs or other soft, lint-free material that will not stick to the print cartridge
- 2. Open the print cartridge door.
- Remove the print cartridge and place it on a piece of paper with the ink nozzle plate facing up. Be careful not to touch the copper-colored contacts or the ink nozzle plate with your fingers.

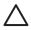

**Caution** Do not leave the print cartridge outside the printer for more than 30 minutes. Ink nozzles exposed to the air longer than this may dry out and cause printing problems.

- Lightly moisten a cotton swab with distilled water and squeeze any excess water from the swab.
- Gently wipe the copper-colored contacts with the cotton swab.

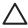

**Caution** Do not touch the ink nozzle plate. Touching the ink nozzle plate will result in clogs, ink failure, and bad electrical connections.

- 6. Repeat steps 4 and 5 until no ink residue or dust appears on a clean swab.
- 7. Insert the print cartridge in the printer, and then close the print cartridge door.

## Align the print cartridge

The first time you insert a HP 110 Tri-color Inkjet print cartridge, the printer aligns it automatically. However, if colors in printouts are misaligned, or if the alignment page does not print correctly when you insert a new print cartridge, use the following procedure to align the print cartridge again.

**Note** If you have installed the HP Photosmart software, HP recommends aligning the print cartridge from the software because it is easier. See the electronic Help for instructions.

## To align the print cartridge

- 1. Make sure the printer is turned on.
- Load paper in the input tray. HP recommends using HP Advanced Photo Paper for the alignment, since the printer is calibrated for this type of paper.
- Hold down the **OK** button and press the **On** button
   times to print an alignment page.
  - When the printer finishes aligning the cartridge, it prints an alignment page to confirm that the alignment was successful.

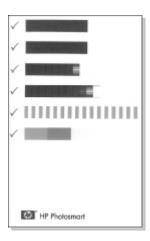

- The check marks verify that the print cartridge is installed correctly and functioning properly.
- If an "x" is displayed to the left of any of the bars, align the print cartridge again. If the "x" is still displayed, replace the print cartridge.

# Update the HP Photosmart printer driver software

Download the latest software update for the printer driver every few months to ensure you have the latest features and improvements. You can download HP Photosmart software updates by going to www.hp.com/support or by using HP Software Update.

Note Using the procedures below to install the printer driver software update from the HP Web site does not update the otherHP Photosmart software you might have installed on the computer. For information about updating the HP Photosmart software, see the HP Photosmart Help.

# To download a printer driver software update (Windows)

- 1. Make sure you are connected to the Internet.
- From the Windows Start menu, click Programs or All Programs, point to HP, and then click HP Software Update.

The HP Software Update window is displayed.

- Click Next.
  - HP Software Update searches the HP Web site for printer driver software updates.
  - If the computer has the most recent version of the printer driver software installed, No updates are available for your system at this time is displayed in the HP Software Update window.
  - If the computer does not have the most recent version of the printer driver software installed, a software update is displayed in the HP Software Update window.
- 4. If a software update is available, select the check box beside the update name.
- Click Install.
- Follow the onscreen instructions.

## To download a printer driver software update (Mac)

- Make sure you are connected to the Internet.
- Click the HP Device Manager in the Dock.

- Choose Check for updates from the Information and Settings pop-up menu.
  - The HP Software Update window is displayed.
- Click the Update Software tab, and then follow the onscreen instructions to check for software updates.

## Store the printer and print cartridge

Protect the printer and print cartridge by storing them properly when you are not using them.

## Store the printer

The printer is built to withstand long or short periods of inactivity.

- Close the input and output trays when the printer is not in use.
- Store the printer indoors out of direct sunlight in a place without temperature extremes.
- If you are storing the printer for a long period of time and the optional HP Photosmart Internal Battery is installed, remove the battery from the printer.
- If the printer and print cartridge have not been used for one month or more, clean the print cartridge before printing. For more information, see page 31.

## Store the print cartridge

When you store or transport the printer, always leave the active print cartridge inside the printer. The printer stores the print cartridge in a protective cap during the power-down cycle.

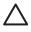

**Caution** Make sure the printer completes its power-down cycle before you unplug the power cord or remove the internal battery. This allows the printer to store the print cartridge properly.

Follow these tips to help maintain HP print cartridges and ensure consistent print quality:

- Keep all unused print cartridges in their original sealed packages until they are needed. Store print cartridges at room temperature (15–35° C or 59–95° F).
- Do not remove the plastic tape covering the ink nozzles until you are ready to install the print cartridge in the printer. If the plastic tape has been removed from the print cartridge, do not attempt to reattach it. Reattaching the tape damages the print cartridge.

## Maintain the quality of photo paper

For best results with photo paper, follow the guidelines in this section.

### To store photo paper

- Store the photo paper in its original packaging or in a resealable plastic bag.
- Store the packaged photo paper on a flat, cool, and dry surface.
- Return unused photo paper to the plastic bag. Paper left in the printer or exposed to the elements may curl.

### To handle photo paper

 Always hold photo paper by the edges to avoid fingerprints.  If the photo paper has curled edges, place it in its plastic storage bag and gently bend it in the opposite direction of the curl until the paper lies flat.

## Transport the printer

It is easy to transport and set up the HP Photosmart A310 series printer almost anywhere. Take it with you on vacations and to family gatherings and social events to instantly print and share photos with family and friends.

To make it even easier to print on the go, you can purchase these accessories from the HP Web site or your HP dealer. For ordering information, see page 15:

- Internal Battery: Power the printer with a rechargeable HP Photosmart Internal Battery so you can print anywhere.
- Carrying Case: Carry the printer and printing supplies together in this convenient HP Photosmart Carrying Case.

## To transport the HP Photosmart A310 series

- 1. Turn off the printer.
  - **Note** Make sure the printer completes its powerdown cycle before you unplug the power cord. This allows the printer to store the print cartridge properly.
- If a camera or Bluetooth adapter is connected to the PictBridge port on the top of the printer, disconnect it.
- Remove all paper from the input and output trays, close the output tray, and then close the input tray.
- 4. Unplug the power cord.

- 5. If the printer is connected to a computer, disconnect the USB cable from the computer.
- 6. Always carry the printer upright.

**Note** Do not remove the print cartridge when transporting the printer. The printer stores the print cartridge in a protective cap during the power-down cycle

**Tip** The printer has a convenient built-in handle you can use to make it easy to carry. Extend the handle by lifting it up from above the camera dock door. Do not shake or swing the printer while carrying it by the handle.

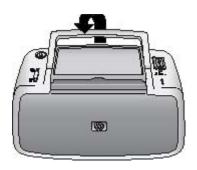

### Extend the handle

Make sure to bring the following items with you:

- Paper
- Power cord
- A PictBridge-certified camera
- Extra print cartridges (if you plan to print a lot)

- Optional printer accessories you plan to use, such as the battery or HP Bluetooth wireless printer adapter
- If you are going to connect the printer to a computer, bring the USB cable and HP Photosmart software CD

**Note** If you do not take the documentation with you, be sure to write down the correct print cartridge number or purchase enough HP 110 Tri-color Inkjet print cartridges before you go.

## 6 Troubleshooting

The HP Photosmart A310 series printer is designed to be reliable and easy to use. This section answers frequently asked questions about using the printer and printing without a computer.

- Printer hardware problems
- Printing problems
- Bluetooth printing problems
- PictBridge camera error messages

For troubleshooting information about using the HP Photosmart software and printing from a computer, see the electronic Help. For information about viewing the electronic Help, see page 3.

For information about troubleshooting issues involving your camera, see the documentation that came with the camera.

## Printer hardware problems

Before contacting HP support, read this section for troubleshooting tips or go to the online support services at www.hp.com/support.

Note If you want to connect the printer to a computer, HP recommends using a USB cable of less than 3 meters (10 feet) in length to minimize injected noise due to potentially high electromagnetic fields.

### The Attention light is flashing red.

**Cause** The printer requires attention. Try the following solutions.

### Solution

- If the printer is connected to your camera, check the camera image display for instructions.
- If the printer is connected to a computer, check the computer monitor for instructions.
- Turn off the printer, and then turn it back on again.

If the optional HP Photosmart Internal Battery is **not** installed in the printer, unplug the printer power cord. Wait about 30 seconds, and then plug the power cord back in. Turn on the printer. If the optional HP Photosmart Internal Battery is installed in the printer, unplug the printer power cord if it is plugged in. Open the battery compartment cover and remove the battery. Wait about 30 seconds, and then reinstall the battery. Plug in the power cord. Turn on the printer.

- For more information about what the Attention light could indicate, see page 71.
- If the light continues to flash after trying all of the above solutions, go to www.hp.com/support or contact HP support.

## The On light flashed briefly after I turned the printer off.

**Solution** This is a normal part of the power-down process. It does not indicate a problem with the printer.

## The buttons on the control panel do not respond.

**Cause** A printer error has occurred. Try the following solutions.

- Wait for about a minute to see if the printer resets.
- Turn off the printer.
  - If the optional HP Photosmart Internal Battery is **not** installed in the printer, unplug the printer power cord. Wait about 30 seconds, and then plug the power cord back in. Turn on the printer. If the optional HP Photosmart Internal Battery is installed in the printer, unplug the printer power cord if it is plugged in. Open the battery compartment cover and remove the battery. Wait about 30 seconds, and then reinstall the battery. Plug in the power cord. Turn on the printer.
- If the printer does not reset, and the control panel buttons still do not respond, go to www.hp.com/support or contact HP support.

## The printer is plugged in, but it will not turn on.

- The printer may have drawn too much power.
  - If the optional HP Photosmart Internal Battery is **not** installed in the printer, unplug the printer power cord from the electrical outlet. Wait about 30 seconds, and then plug the power cord back in. Turn on the printer.
    - If the optional HP Photosmart Internal Battery is installed in the printer, unplug the printer power cord from the electrical outlet if it is plugged in. Open the battery compartment cover and remove the battery. Wait about 30 seconds, and then reinstall the battery. Plug in the power cord. Turn on the printer.
- The printer may be plugged into a power strip that is turned off. Turn on the power strip, and then turn on the printer.
- The printer may be plugged into an incompatible power source. If you are traveling abroad, make sure the power source in the country/region you are visiting complies with the power requirements and power cord of the printer.

The optional HP Photosmart Internal Battery is installed in the printer, but the printer will not turn on using battery power.

### Solution

- The battery may need to be charged. Plug in the printer power cord to charge the battery. If the printer is turned on, the **On** light slowly flashes green to indicate that the battery is charging.
- If the optional HP Photosmart Internal Battery is installed in the printer, unplug the printer power cord if it is plugged in. Open the battery compartment cover and remove the battery. Wait about 30 seconds, and then reinstall the battery. Plug in the power cord. Turn on the printer.

# The optional HP Photosmart Internal Battery is installed in the printer, but it will not charge.

### Solution

 Unplug the printer power cord from the electrical outlet if it is plugged in. Open the battery compartment cover and remove the battery.
 Wait about 30 seconds, and then reinstall the battery. Plug in the power cord. Turn on the printer. For more information on how to install the battery, see the documentation that came with the battery.

- Check that the printer power cord is securely connected to both the printer and the power source. If the printer is turned on, the **On** light slowly flashes green to indicate that the battery is charging. If the printer is turned off, the battery still recharges, although there is no indication.
- If the battery still does not charge, replace it.

The battery should fully charge in approximately four hours when the printer is not in use. The first time a battery is charged and when the battery has been fully discharged, it could take up 12 hours to recharge.

The printer makes noises when I turn it on, or starts making noises on its own after it has been sitting unused for a while.

**Solution** The printer may make noises after long periods of inactivity (approximately 2 weeks), or when its power supply has been interrupted and then restored. This is normal operation—the printer is performing an automatic maintenance procedure to ensure that it produces the best quality output.

## **Printing problems**

Before contacting HP support, read this section for troubleshooting tips or go to the online support services at www.hp.com/support.

## Paper does not feed into the printer correctly.

- Make sure that the paper-width guide fits close to the edge of the paper without bending the paper.
- There may be too much paper loaded in the input tray. Remove some paper and try printing again.
- If sheets of photo paper stick together, try loading one sheet at a time.
- If you are using the printer in an extremely highor low- humidity environment, insert the paper as far as it will go into the input tray, and load one sheet of photo paper at a time.
- If you are using photo paper that is curled, place the paper in a plastic bag and gently bend it in the opposite direction of the curl until the paper lies flat. If the problem persists, use paper that is not curled.
  - For information about proper storage and handling of photo paper, see page 39.
- The paper may be too thin or too thick. Try using HP-designed photo paper. For more information, see page 15.

## The image printed at an angle or is off-center.

### Solution

- The paper may not be loaded correctly. Reload the paper, making sure that the paper is correctly oriented in the input tray and that the paper-width guide fits close to the edge of the paper. For paper-loading instructions, see page 15.
- The print cartridge may need to be aligned.
   For more information, see page 35.

## No page came out of the printer.

- The power may be off or there may be a loose connection. Make sure that the power is on and the power cord is securely connected.
- If you are using battery power, make sure the battery is correctly installed and charged properly.
- You may not have any paper in the input tray. Check that paper is loaded correctly in the input tray. For paper-loading instructions, see page 15.
- The paper may have jammed while printing. See the following section for instructions on clearing a paper jam.

## The paper jammed while printing.

- If the paper came part way through the front of the printer, gently pull the paper towards you to remove it
- If the paper did not come part way through the front of the printer, try removing it from the back of the printer:
  - Remove the paper from the input tray.
  - Gently pull the jammed paper to remove it from the back of the printer.
- If you cannot grasp the edge of the jammed paper to remove it, try the following:
  - Turn off the printer.
  - If the optional HP Photosmart Internal Battery is **not** installed in the printer, unplug the printer power cord from the electrical outlet. Wait about 10 seconds, and then plug the power cord back in.
  - If the optional HP Photosmart Internal Battery is installed in the printer, unplug the printer power cord from the electrical outlet, if it is plugged in. Open the battery compartment cover and remove the battery. Wait about 10 seconds, and then reinstall the battery. Plug in the power cord.
  - Turn on the printer. The printer checks for paper in the paper path and will automatically eject the jammed paper.
  - Press **OK** to continue.

**Tip** If you experience paper jams while printing, try loading one sheet of photo paper at a time. Insert the paper as far as it will go into the input tray.

## A blank page came out of the printer.

### Solution

- Check the Print Cartridge light. If it is solid red, it means that the HP 110 Tri-color Inkjet print cartridge is low on ink and will need to be replaced soon. For print cartridge replacement instructions, see page 27.
  - For information about indicator lights, see page 71.
- You may have begun printing and then cancelled the process. If you cancelled the process before the photo started printing, the printer may have already loaded paper in preparation for printing. The next time you print, the printer ejects the blank page before starting the new printing project.

## The printer ejects the paper when preparing to print.

**Solution** Direct sunlight could be interfering with the operation of the automatic paper sensor. Move the printer out of direct sunlight. The printer also ejects paper if it detects that the paper has already been printed on.

# My photo printed on top of the tabbed end of the paper.

**Solution** When using tabbed paper, load it so that the tab feeds in last.

## Print quality is poor.

- The print cartridge may be running out of ink.
   Check the **Print Cartridge** light. If it is solid red, it means that the print cartridge is low on ink and will need to be replaced soon. For print cartridge replacement instructions, see page 27.
  - For more information about the indicator lights, see page 71.
- You may have selected a low-resolution setting on the digital camera when you took the picture.
   For better results in the future, set the digital camera to a higher resolution.
- Make sure you are using HP Advanced Photo Paper for best results. For more information, see page 15.
- You may be printing on the wrong side of the paper. Make sure the paper is loaded with the side to be printed facing toward the front of the printer.
- Try turning the Photo Fix feature on or off by pressing the **OK** button, to see if the results are better.

- You may have let photos stack in the output tray or placed them in an album before the colors fully developed. HP recommends exposing the printed surface to the air for 5–10 minutes after printing.
- The print cartridge may need to be cleaned. For more information, see page 31.
- The print cartridge may need to be aligned.
   For more information, see page 35.

## When I print photos I see unexpected results.

**Cause** Photo Fix is on and the HP Real Life Technologies are adjusting for red-eye, brightening, focus, and contrast.

**Solution** Turn off Photo Fix by pressing the **OK** button. See page 21.

## **Bluetooth printing problems**

Before contacting HP support, read this section for troubleshooting tips or go to the online support services at www.hp.com/support. Be sure to also read the documentation that came with your HP Bluetooth wireless printer adapter and your device with Bluetooth wireless technology.

### My Bluetooth device cannot find the printer.

### Solution

- Make sure the HP Bluetooth wireless printer adapter is plugged into the PictBridge port on the top of the printer. The light on the adapter is on solid when the adapter is ready to receive data, and flashes when communicating with a device.
- The Bluetooth device may be too far from the printer. Move the device closer to the printer.
   The maximum recommended distance between the device with Bluetooth wireless technology and the printer is 10 meters (30 feet).

### No page came out of the printer.

**Solution** The printer may not recognize the type of file sent by the device with Bluetooth wireless technology. For a list of the file formats that the printer supports, see page 61.

### Print quality is poor.

**Solution** The photo you printed may be low resolution. For better results in the future, set the device to a higher resolution, if possible. Be aware that pictures taken with VGA-resolution cameras, such as those found in wireless phones, may not have high enough resolution to produce a high-quality print.

## The image printed with borders.

**Solution** The printing application installed on your device with Bluetooth wireless technology may not

support borderless printing. Contact the vendor of the device or go to their support Web site to obtain the latest updates for the printing application.

## PictBridge camera error messages

Before contacting HP support, read this section for troubleshooting tips or go to the online support services at www.hp.com/support. Be sure to also read the documentation that came with your camera.

The following error messages may appear on your camera image display when the camera is connected to the PictBridge port on the top of the printer. Follow the instructions to resolve the problem.

**Note** The messages that appear on your camera image display may be worded differently than the ones shown here.

# "Connected to computer." (Print Setup menu does not appear.)

**Cause** The USB configuration on your digital camera may be set to the wrong mode, so that the printer cannot recognize the camera.

**Solution** Disconnect your camera from the printer. Change the USB configuration in the camera menu to "Digital Camera," and then reconnect the camera to the printer.

# "Cover open," "Printer top cover is open," or "Ink cover open."

**Cause** The print cartridge door may be open or ajar.

**Solution** Close the print cartridge door to continue printing.

### "Hardware error" or "Fatal error."

Cause A serious error has occurred.

**Solution** Turn the printer off and then on again, and then try printing your photo again.

# "Ink-related error," "Incorrect or missing print cartridge," "Ink low," or "Ink empty."

**Cause** There may be no print cartridge in the printer, the print cartridge may be incompatible, or the print cartridge may be empty or low on ink.

**Solution** Make sure that an HP 110 Tri-color Inkjet print cartridge is correctly loaded in the printer. If the print cartridge is empty, replace it. For more information about loading or replacing print cartridges, see page 27.

## "Paper-related error," "Printer is out of paper," or "Printer has a paper jam."

**Cause** The paper is not loaded correctly, the paper is jammed, or the printer is out of paper.

**Solution** Check to make sure that paper is correctly loaded in the input tray. For information about how to load paper, see page 15.

If paper is jammed in the printer, try the following solutions:

- If the paper came part way through the front of the printer, gently pull the paper towards you to remove it.
- If the paper did not come part way through the front of the printer, try the following solutions:
  - Remove the paper from the input tray.
  - Gently pull the jammed paper to remove it from the back of the printer.
- If you cannot grasp the edge of the jammed paper to remove it, try the following:
  - Turn off the printer.
  - If the optional HP Photosmart Internal Battery is **not** installed in the printer, unplug the printer power cord. Wait about 30 seconds, and then plug the power cord back in.
  - If the optional HP Photosmart Internal Battery is installed in the printer, unplug the printer power cord, if it is plugged in. Open the battery compartment cover and remove the battery. Wait about 30 seconds, and then reinstall the battery. Plug in the power cord.
  - Turn on the printer. The printer checks for paper in the paper path and will automatically eject the jammed paper.

When you fix the problem, press **OK** to continue printing.

# "Printing cancelled" or "Unable to communicate with printer."

**Cause** The printer may have lost power or been turned off, or the USB cable connecting the printer to a PictBridge device or to a computer may have come loose.

**Solution** Make sure that the printer is turned on and that the camera USB cable is firmly connected to the PictBridge port on the top of the printer. You might need to resend your print job.

## 7 Specifications

This section lists the minimum system requirements for installing the HP Photosmart software, and provides selected printer specifications.

System requirements

| Component           | Windows Minimum                                                                                             | Mac Minimum                                             |  |
|---------------------|----------------------------------------------------------------------------------------------------|---------------------------------------------------------|--|
| Operating<br>System | Microsoft® Windows<br>98 SE, Me, 2000 SP3<br>(or greater),<br>XP Home,<br>XP Professional or<br>x64 Edition | Mac OS X v10.3.9 or greater                             |  |
| Processor           | Intel® Pentium® II (or equivalent) or higher                                                                | G3 or greater (G4 recommended)                          |  |
| RAM                 | 64 MB (256 MB recommended)                                                                                  | 128 MB or greater<br>(256 MB or greater<br>recommended) |  |
| Free Disk<br>Space  | 200 MB (450 MB recommended)                                                                                 | 400 MB                                                  |  |
| Video<br>Display    | 800 x 600, 16-bit or higher                                                                                 | 800 x 600, 16-bit or higher                             |  |
| Browser             | Microsoft Internet<br>Explorer 5.5 or later                                                                 | _                                                       |  |

## **Printer specifications**

| Category     | Specifications                                                                                |  |
|--------------|-----------------------------------------------------------------------------------------------|--|
| Connectivity | <b>USB 2.0 high-speed</b> : Using the port on the back of the printer to connect the required |  |

Specifications 61

| Category                        | Specifications                                                                                                    |  |
|---------------------------------|----------------------------------------------------------------------------------------------------|--|
|                                 | cable, a USB Type A male to Type B 5-pin male, that is no more than 10 feet long                                                                   |  |
|                                 | PictBridge: Using the top PictBridge port to connect the required cable, a USB Type A male to Type B 5-pin male, that is no more than 10 feet long |  |
|                                 | <b>Bluetooth</b> : Using the optional Bluetooth wireless printer adapter, model bt450                                                              |  |
| Image File<br>Formats           | JPEG Baseline                                                                                                    |  |
| Margins                         | Top 0.0 mm (0.0 inch); Bottom 0.0 mm (0.0 inch); Left/right 0.0 mm (0.0 inch)                                                                      |  |
| Media Sizes                     | Photo paper 10 x 15 cm (4 x 6 inches)                                                                                                    |  |
|                                 | Photo paper with tab 10 x 15 cm with 1.25 cm tab (4 x 6 inches with 0.5 inch tab)                                                                  |  |
|                                 | Index cards 10 x 15 cm (4 x 6 inches)                                                                                                    |  |
|                                 | A6 cards 105 x 148 mm (4.1 x 5.8 inches)                                                                                                    |  |
|                                 | L-size cards 90 x 127 mm (3.5 x 5 inches)                                                                                                    |  |
|                                 | L-size cards with tab 90 x 127 mm with 12.5 mm tab (3.5 x 5 inches with 0.5 inch tab)                                                              |  |
|                                 | Hagaki cards 100 x 148 mm (3.9 x 5.8 inches)                                                                                                    |  |
| Media Types                     | HP Advanced Photo Paper (recommended)                                                                                                    |  |
|                                 | HP Self-Adhesive Photo Paper                                                                                                    |  |
|                                 | Cards (index, A6, L-size, Hagaki)                                                                                                    |  |
| Environmental<br>Specifications | Maximum range during operation: 5–40 °C (41–104 °F), 5–90% RH                                                                                      |  |

| Category                     | Specifications                                                              |  |
|------------------------------|-----------------------------------------------------------------------------|--|
|                              | Recommended range during operation: 15–35 °C (59–95 °F), 20–80% RH          |  |
| Paper Tray                   | One 10 x 15 cm (4 x 6 inches) photo paper tray                              |  |
| Paper Tray<br>Capacity       | 20 sheets of photo paper, maximum thickness 292 µm (11.5 mil) per sheet     |  |
| Power                        | U.S.                                                                        |  |
| Consumption                  | Printing: 11 W                                                              |  |
|                              | Idle, no camera connected: 5.72 W                                           |  |
|                              | Idle, camera connected: 7.7 W                                               |  |
|                              | Off: 5.28 W                                                                 |  |
|                              | Charging optional battery, printer on: 23.32 W                              |  |
|                              | Charging optional internal battery, printer off: 22.77 W                    |  |
|                              | International                                                               |  |
|                              | Printing:12.1 W                                                             |  |
|                              | Idle, no camera connected: 6.38 W                                           |  |
|                              | Idle, camera connected: 6.71 W                                              |  |
|                              | Off: 6.38 W                                                                 |  |
|                              | Charging optional battery, printer on: 23.1 W                               |  |
|                              | Charging optional battery, printer off: 22.55 W                             |  |
| Power Supply<br>Model Number | HP Part # 0957–2121 (North America),<br>100-240 Vac (±10%) 50/60 Hz (±3 Hz) |  |
|                              | HP Part # 0957–2120 (Rest of world),<br>100-240 Vac (±10%) 50/60 Hz (±3 Hz) |  |

Specifications 63

| Category                       | Specifications                                                                                 |
|--------------------------------|------------------------------------------------------------------------------------------------|
| Print Cartridge                | HP 110 Tri-color Inkjet print cartridge                                                        |
| USB 2.0 High-<br>speed Support | Microsoft Windows 98 SE, Me, 2000 SP3 (or greater), XP Home, XP Professional or x64 Edition    |
|                                | Mac OS X 10.3.9 or greater                                                                     |
|                                | HP recommends that the USB cable be less than 3 meters (10 feet) in length                     |
|                                | For connection to PC: USB 2.0 high speed cable Type A male to Type B 5-pin male                |
|                                | For connection to PictBridge device: USB 2.0 high speed cable Type A male to Type B 5-pin male |

## 8 HP support

- Support process
- HP support by phone
- Additional warranty options
- HP Warranty

## Support process

### If you have a problem, follow these steps:

- Check the documentation that came with the HP Photosmart.
- Visit the HP online support Web site at www.hp.com/support. HP online support is available to all HP customers. It is the fastest source for upto-date device information and expert assistance and includes the following features:
  - Fast access to qualified online support specialists
  - Software and driver updates for the HP Photosmart
  - Valuable HP Photosmart and troubleshooting information for common problems
  - Proactive device updates, support alerts, and HP newsgrams that are available when you register the HP Photosmart

HP support 65

- For Europe only: Contact your local point of purchase. If the HP Photosmart has a hardware failure, you will be asked to bring it back to your local point of purchase. (Service is provided at no charge during the device limited warranty period. After the warranty period, you will be quoted a service charge.)
- 4. Call HP support. Support options and availability vary by device, country/region, and language.

## HP support by phone

For a list of support phone numbers, see the phone number list on the inside of the front cover.

## Phone support period

One year of phone support is available in North America, Asia Pacific, and Latin America (including Mexico). To determine the duration of phone support in Europe, the Middle East, and Africa, go to www.hp.com/support. Standard phone company charges apply.

## Placing a call

Call HP support while you are in front of the computer and the HP Photosmart. Be prepared to provide the following information:

- Device model number (located on the label on the front of the device)
- Device serial number (located on the back or bottom of the device)
- Messages that appear when the situation occurs
- Answers to these questions:
  - Has this situation happened before?

- Can you re-create it?
- Did you add any new hardware or software to your computer at about the time that this situation began?
- Did anything else occur prior to this situation (such as a thunderstorm, device was moved, etc.)?

## After the phone support period

After the phone support period, help is available from HP at an additional cost. Help may also be available at the HP online support Web site: www.hp.com/support. Contact your HP dealer or call the support phone number for your country/region to learn more about support options.

## **Additional warranty options**

Extended service plans are available for the printer at additional costs. Go to www.hp.com/support, select your country/region and language, then explore the services and warranty area for information about the extended service plans.

HP support 67

## **HP Warranty**

| HP product              | Duration of limited warranty                                                                                                    |  |
|-------------------------|----------------------------------------------------------------------------------------------------|--|
| Software Media          | 90 days                                                                                                    |  |
| Printer                 | 1 year                                                                                                    |  |
| Print or Ink cartridges | Until the HP ink is depleted or the "end of warranty" date printed<br>on the cartridge has been reached, whichever occurs first. This<br>warranty does not cover HP ink products that have been refilled,<br>remanufactured, refurbished, misused, or tampered with. |  |
| Accessories             | 1 year unless otherwise stated                                                                                                    |  |

#### A. Extent of limited warranty

- Hewlett-Packard (HP) warrants to the end-user customer that the HP products specified above will be free from defects in materials and workmanship for the duration specified above, which duration begins on the date of purchase by the customer.
- For software products, HP's limited warranty applies only to a failure to execute programming instructions. HP does not warrant that the operation of any product will be interrupted or error free.
- HP's limited warranty covers only those defects that arise as a result of normal use of the product, and does not cover any other problems, including those that arise as a result of:a. Improper maintenance or modification;
  - b. Software, media, parts, or supplies not provided or supported by HP;
  - c. Operation outside the product's specifications;
  - Unauthorized modification or misuse.
- 4. For HP printer products, the use of a non-HP cartridge or a refilled cartridge does not affect either the warranty to the customer or any HP support contract with the customer. However, if printer failure or damage is attributable to the use of a non-HP or refilled cartridge or an expired ink cartridge, HP will charge its standard time and materials charges to service the printer for the particular failure or damage.
- If HP receives, during the applicable warranty period, notice of a defect in any product which is covered by HP's warranty. HP shall either repair or replace the product, at HP's option.
- If HP is unable to repair or replace, as applicable, a defective product which is covered by HP's warranty, HP shall, within a reasonable time after being notified of the defect, refund the purchase price for the product.
- 7. HP shall have no obligation to repair, replace, or refund until the customer returns the defective product to HP.
- Any replacement product may be either new or like-new, provided that it has functionality at least equal to that of the product being replaced.
- HP products may contain remanufactured parts, components, or materials equivalent to new in performance.
   HP's Limited Warranty Statement is valid in any country where the covered HP product is distributed by HP. Contracts.
- 10. HP's Limited Warranty Statement is valid in any country where the covered HP product is distributed by HP. Contracts for additional warranty services, such as on-site service, may be available from any authorized HP service facility in countries where the product is distributed by HP or by an authorized importer.

#### B. Limitations of warranty

TO THE EXTENT ALLOWED BY LOCAL LAW, NEITHER HP NOR ITS THIRD PARTY SUPPLIERS MAKES ANY OTHER WARRANTY OR CONDITION OF ANY KIND, WHETHER EXPRESS OR IMPLIED WARRANTIES OR CONDITIONS OF MERCHANTABILITY, SATISFACTORY QUALITY, AND FITNESS FOR A PARTICULAR PHIRPLYSE.

#### C. Limitations of liability

- To the extent allowed by local law, the remedies provided in this Warranty Statement are the customer's sole and
  exclusive remedies.
- 2. TO THE EXTENT ALLOWED BY LOCAL LAW, EXCEPT FOR THE OBLIGATIONS SPECIFICALLY SET FORTH IN THIS WARRANTY STATEMENT, IN NO EVENT SHALL HP OR ITS THIRD PARTY SUPPLIERS BE LIABLE FOR DIRECT, INDIRECT, SPECIAL, INCIDENTAL, OR CONSEQUENTIAL DAMAGES, WHETHER BASED ON CONTRACT, TORT, OR ANY OTHER LEGAL THEORY AND WHETHER ADVISED OF THE POSSIBILITY OF SUCH DAMAGES.

#### D. Local law

- This Warranty Statement gives the customer specific legal rights. The customer may also have other rights which vary from state to state in the United States, from province to province in Canada, and from country to country elsewhere in the world.
- 2. To the extent that this Warranty Statement is inconsistent with local law, this Warranty Statement shall be deemed modified to be consistent with such local law. Under such local law, certain discialmers and limitations of this Warranty Statement may not apply to the customer. For example, some states in the United States, as well as some governments outside the United States (not cluding provinces in Canada), may:
  - a. Preclude the disclaimers and limitations in this Warranty Statement from limiting the statutory rights of a consumer (e.g., the United Kingdom);
  - b. Otherwise restrict the ability of a manufacturer to enforce such disclaimers or limitations; or
- Grant the customer additional warranty rights, specify the duration of implied warranties which the manufacturer cannot disclaim, or allow limitations on the duration of implied warranties.
- THE TERMS IN THIS WARRANTY STATEMENT, EXCEPT TO THE EXTENT LAWFULLY PERMITTED, DO NOT EXCLUDE, RESTRICT, OR MODIFY, AND ARE IN ADDITION TO, THE MANDATORY STATUTORY RIGHTS APPLICABLE TO THE SALE OF THE HP PRODUCTS TO SUCH CUSTOMERS.

#### HP Limited Warranty

### Dear Customer,

You will find below the name and address of the HP entity responsible for the performance of the HP Limited Warranty in your country.

You may have additional statutory rights against the seller based on your purchase agreement. Those rights are not in any way affected by this HP Limited Warranty.

Ireland: Hewlett-Packard Ireland Ltd. 30 Herbert Street IRL-Dublin 2

United Kingdom: Hewlett-Packard Ltd, Cain Road, Bracknell, GB-Berks RG12 1HN

# A Install the software

The printer comes with optional software you can install on a computer.

After using the setup instructions that came in the box with the printer to set up the printer hardware, use the instructions in this section to install the software.

The USB cable required for printing from a computer might not be included in the box with the printer, so you might need to purchase it separately. See page 24 for more information about this cable.

| Windows users               | M  |
|-----------------------------|----|
| Important: Do not connect a | 1. |
| USB cable until you are     |    |
| prompted                    |    |

- Insert the HP Photosmart CD into your computer CD-ROM drive. If the Install Wizard does not appear, locate the setup.exe file on the CD-ROM drive and doubleclick it. Wait several minutes while the files load.
- Click **Next** and follow the onscreen instructions.

### Mac users

- Connect one end of the USB cable to the USB port on the back of the printer, and connect the other end to the USB port on your computer.
- Insert the HP Photosmart CD into your computer's CD-ROM drive.
- On your desktop, doubleclick the HP Photosmart CD icon.
- Double-click the HP Installer icon, and follow the instructions on each installation screen to install the printer software.

### Windows users

- When prompted, connect one end of the USB cable to the USB port on the back of the printer, and connect the other end to the USB port on your computer.
- Follow the onscreen instructions until the installation is finished and your computer restarts.

#### Mac users

When the Congratulations screen appears, click **OK**.

# **B** Indicator lights

The indicator lights on the HP Photosmart A310 series tell you about the state of the printer. The tables in this section explain some of the most common and important patterns, as follows:

- The On light tells you about the printer's power state, and gives you information about the optional battery, if it is installed.
- The Resume light tells you about the current print job. It indicates that you need to press the OK button after clearing an error condition.
- The Print Cartridge light tells you about the print cartridge.
- The PictBridge light tells you about the connected PictBridge camera.
- The Attention light usually acts in combination with the other lights. It indicates that you need to correct a problem before printing can resume.

The **Photo Fix** light is not listed here, because its only function is to tell you whether or not Photo Fix is turned on.

If the printer is connected to a computer, check the computer screen for information about the error condition and how to resolve it.

**Note** If something new occurs, lights that are turned on to indicate one thing may change to indicate the new event. For example, the **On** light is normally a solid green whenever the printer is turned on. However, if you print a photo, the **On** light flashes until the printer is finished printing.

**Indicator lights** 

| Lights   | Status                                                                                | Meaning                                                                                          |
|----------|---------------------------------------------------------------------------------------|--------------------------------------------------------------------------------------------------|
|          | The <b>On</b> light is solid green.                                                   | The printer is on and ready to print.                                                            |
| Ø        | The <b>On</b> light is flashing green.                                                | The printer is starting up or busy.                                                              |
| <b>(</b> | The <b>On</b> light is slowly flashing green.                                         | The optional Internal Battery is charging.                                                       |
| •        | The <b>On</b> light is flashing green and the <b>Attention</b> light is flashing red. | The optional Internal<br>Battery is low on power.<br>See page 12 for<br>instructions on          |
|          |                                                                                       | charging the Internal<br>Battery.                                                                |
| 0        | The <b>On</b> light and the <b>PictBridge</b> light are both flashing green.          | The printer is printing photos from a connected PictBridge camera.                               |
| ¥ 0 0    |                                                                                       |                                                                                                  |
|          | The Attention light is solid red, and the Print Cartridge light is flashing red.      | The print cartridge door is open, and printing cannot begin or resume until this door is closed. |
|          |                                                                                       |                                                                                                  |

| Lights   | Status                                                                                            | Meaning                                                                                                    |
|----------|---------------------------------------------------------------------------------------------------|----------------------------------------------------------------------------------------------------|
|          | The <b>Attention</b> light is flashing red, and the <b>Print Cartridge</b> light is flashing red. | The print cartridge is missing, damaged, incompatible, or incorrectly inserted.                                                                                                    |
| WIN      |                                                                                                   |                                                                                                    |
|          | The <b>Print Cartridge</b> light is solid red.                                                    | The print cartridge is low on ink. When this light comes on solid red, about 20% of the ink remains in the print cartridge. The ink will need to be replaced soon. If you have the HP Photosmart software installed, you can obtain more precise ink level information; see the electronic Help for instructions. |
| <b>₹</b> | The <b>PictBridge</b> light is solid green. The <b>Attention</b> light is solid red.              | The PictBridge camera connected to the PictBridge port on the top of the printer is using the wrong connection mode. Make sure the USB configuration is set to Digital Camera.                                                                                                    |
|          |                                                                                                   | OR                                                                                                    |

| Lights | Status                                                                                     | Meaning                                                                                |
|--------|--------------------------------------------------------------------------------------------|----------------------------------------------------------------------------------------|
|        |                                                                                            | An unrecognized (non-<br>PictBridge) device is<br>connected to the<br>Pictbridge port. |
| v o o  | The <b>PictBridge</b> light is solid green and the <b>Attention</b> light is flashing red. | The connected PictBridge camera lost power.                                            |
|        |                                                                                            |                                                                                        |
| N TO G | The <b>PictBridge</b> light is solid green.                                                | A PictBridge camera is connected to the printer, and the printer is ready to print.    |

| Lights | Status                                                                                    | Meaning                                                                                                    |
|--------|-------------------------------------------------------------------------------------------|----------------------------------------------------------------------------------------------------|
|        | The <b>Resume</b> light is flashing green and the <b>Attention</b> light is flashing red. | There is a paper jam or other error condition.  OR  The printer is cancelling the print job because the sending device (camera, computer, or other device) lost power, or the connection to the sending device was lost. |
|        | The <b>Resume</b> light is flashing green.                                                | The printer is out of paper.                                                                                                    |

## Index

| Α                                                                             | system requirements                                                                     |
|-------------------------------------------------------------------------------|-----------------------------------------------------------------------------------------|
| accessories 11, 40                                                            | 61                                                                                      |
| after the support period 67                                                   | updating software 36                                                                    |
| aligning print cartridges 35 alignment page 35 B                              | digital cameras. See cameras documentation 3                                            |
| batteries 11                                                                  | E                                                                                       |
| battery 10, 12 Bluetooth printing 23                                          | electronic Help 3<br>error messages. See<br>troubleshooting                             |
| troubleshooting 54<br>wireless printer<br>adapter 12                          | F file formats, supported 61                                                            |
| C                                                                             | find more information 3                                                                 |
| calling HP support 66                                                         |                                                                                         |
| cameras                                                                       | Н                                                                                       |
| PictBridge port 4 PictBridge-certified 19 printing from 19 troubleshooting 56 | help. See troubleshooting<br>help, electronic 3<br>Hewlett-Packard Company<br>notices 6 |
| carrying case 12, 40                                                          | HP Software Update 36                                                                   |
| cartridges. See print cartridges                                              | HP support 65                                                                           |
| cleaning print cartridges 31 printer 30                                       | indicator lights 71 ink cartridges. See print cartridges                                |
| computer installing software 69                                               | ink level, checking 32                                                                  |

Index 77

| L                     | cleaning 31            |
|-----------------------|------------------------|
| LEDs 71               | cleaning contacts 34   |
| lights 8,71           | replacing 27           |
| loading paper 15      | specifications 64      |
| 0                     | storing 38             |
| online support 65     | testing 32             |
| • •                   | printer                |
| P                     | accessories 11         |
| paper                 | battery 12             |
| buying 15             | cleaning 30            |
| jams 51               | documentation 3        |
| loading 15            | parts 4                |
| maintaining 15, 39    | specifications 61      |
| specifications 61     | storing 38             |
| trays 4               | transporting 40        |
| troubleshooting 49    | printing               |
| phone support 65, 66  | from a Bluetooth       |
| phone support period  | wireless device 23     |
| period for support 66 | from a camera 19       |
| Photo Fix 5, 8, 21    | from a computer 24     |
| photos                | test page 32           |
| printing 19, 23       | Q                      |
| quality 21            | quality                |
| transferring to a     | photo paper 39         |
| computer 25           | photos 21              |
| PictBridge            | printing test page 32  |
| camera 19             | troubleshooting 53     |
| error messages 56     | troublesmooting 55     |
| light 8               | R                      |
| port 4                | Real Life Technologies |
| printing 19           | 21                     |
| placing a call 66     | red-eye removal 21     |
| print cartridges      |                        |
| aligning 35           |                        |

| S                           | Web support | 65 |
|-----------------------------|-------------|----|
| sharpen photos 21           |             |    |
| software                    |             |    |
| installing 69               |             |    |
| updating 36                 |             |    |
| specifications 61           |             |    |
| storing                     |             |    |
| photo paper 39              |             |    |
| print cartridges 38         |             |    |
| printer 38                  |             |    |
| support process 65          |             |    |
| support, technical 65       |             |    |
| system requirements 61      |             |    |
| Т                           |             |    |
| technical support 65        |             |    |
| test page 32                |             |    |
| transporting printer 11     |             |    |
| trays, paper 4              |             |    |
| troubleshooting             |             |    |
| Bluetooth 54                |             |    |
| camera error                |             |    |
| messages 56                 |             |    |
| hardware 43                 |             |    |
| HP support 65               |             |    |
| lights 71                   |             |    |
| paper problems 49           |             |    |
| U                           |             |    |
| updating software 36<br>USB |             |    |
| port 4                      |             |    |
| specifications 61           |             |    |
| W                           |             |    |
| warranty 68                 |             |    |
|                             |             |    |

Index 79

| Luxembourg                                 | www.hp.com/support               | 800 897 1415                                       | السعردية                        |
|--------------------------------------------|----------------------------------|----------------------------------------------------|---------------------------------|
| Malaysia                                   | 1800 88 8588                     | Singapore                                          | 6272 5300                       |
| Mauritius                                  | (262) 262 210 404                | Slovensko                                          | 0850 111 256                    |
| Mérico (Ciudad de Mérico)<br>México        | 55-5258-9922<br>01-800-472-68368 | South Africa (international)<br>South Africa (RSA) | + 27 11 2589301<br>0860 104 771 |
| 081 005 010                                | قمغرب                            | Rest of West Africa                                | + 35 1 213 17 63 80             |
| Nederland                                  | www.hp.com/support               | Svomi                                              | www.hp.com/support              |
| New Zealand                                | 0800 441 147                     | Sverige                                            | www.hp.com/support              |
| Nigeria                                    | (01) 271 2320                    | Switzerland                                        | www.hp.com/support              |
| Norge                                      | varachp.com/support              | <b>亚洲</b>                                          | (02) 8722 8000                  |
| 24791773                                   | خدان                             | ln .                                               | +66 (2) 353 9000                |
| Panama                                     | 1-800-711-2884                   | (71 891 391                                        | كونس                            |
| Paraguay                                   | 009 800 54 1 0006                | Trinidad & Tobago                                  | 1-800-711-2884                  |
| Perú                                       | 0-800-10111                      | Türkiye                                            | +90 (212)291 38 65              |
| Philippines                                | (2) 867 3551                     | Унраїна                                            | (044) 230-51-06                 |
| rniippines                                 | 1800 144 10094                   | 600 64 47 47                                       | الإماوات المربية المتحدة        |
| Polska                                     | 22 5666 000                      | United Kingdom                                     | www.hp.com/support              |
| Portugul                                   | www.hp.com/support               | United States                                      | 1-(800)-474-6836                |
| Puerto Rico                                | 1-877-232-0589                   | United States                                      | (1-800 hp invent)               |
| República Dominicana                       | 1-800-711-2884                   | Uruguay                                            | 0004-054-177                    |
| Reunion                                    | 0820 890 323                     | Venezuela (Caracas)                                | 58-21 2:278-8666                |
| Romania                                    | 0801 033 390                     | Venezuela                                          | 0-800-474-68368                 |
| Россия (Москва)<br>Россия (СинкиПенербуря) | 095 777 3284<br>812 332 4240     | Viét Nam                                           | +84 (8) 823 4530                |